En esta ocasión hemos elaborado este paso a paso para saber como configurar un Servidor Windows 2008 Enterprise Edition y dejarlo "listo" para posteriormente realizar la instalación de XenApp 5 for Windows 2008, en este nuevo tutorial ha sido utilizada una versión sin la funcionalidad de Hyper-V, así mismo podréis ver que puntos hay que preparar para poder tener una instalación limpia de Windows 2008 Enterprise Edition.

Partimos de la base en que ya disponemos de Windows 2008 Enterprise edition instalado, y que dicho servidor aún no ha estado añadido al dominio, se han realizado por tanto todos los pasos necesarios, antes de que este tenga que ser añadido al mismo. La plataforma utilizada sobre la que hemos trabajado a sido XenServer 5, en el que hemos podido observar además un alto rendimiento con respecto a la misma instalación sobre un servidor físico, lo que realmente nos ha sorprendido.

Nota Importante: Microsoft .NET framework 3.5 y Java Runtime Update 11, tendrán que ser instalados manualmente.

Veamos el proceso de instalación por tanto de los distintos roles a instalar en Windows 2008 Enterprise, para poder instalar posteriormente XenApp 5 for Windows 2008. Una vez instalado Windows 2008 Enterprise edition, iniciaremos el proceso de configuración y de inserción de los distintos Roles necesarios, pulsando sobre "Add roles".

Escrito por xavisan

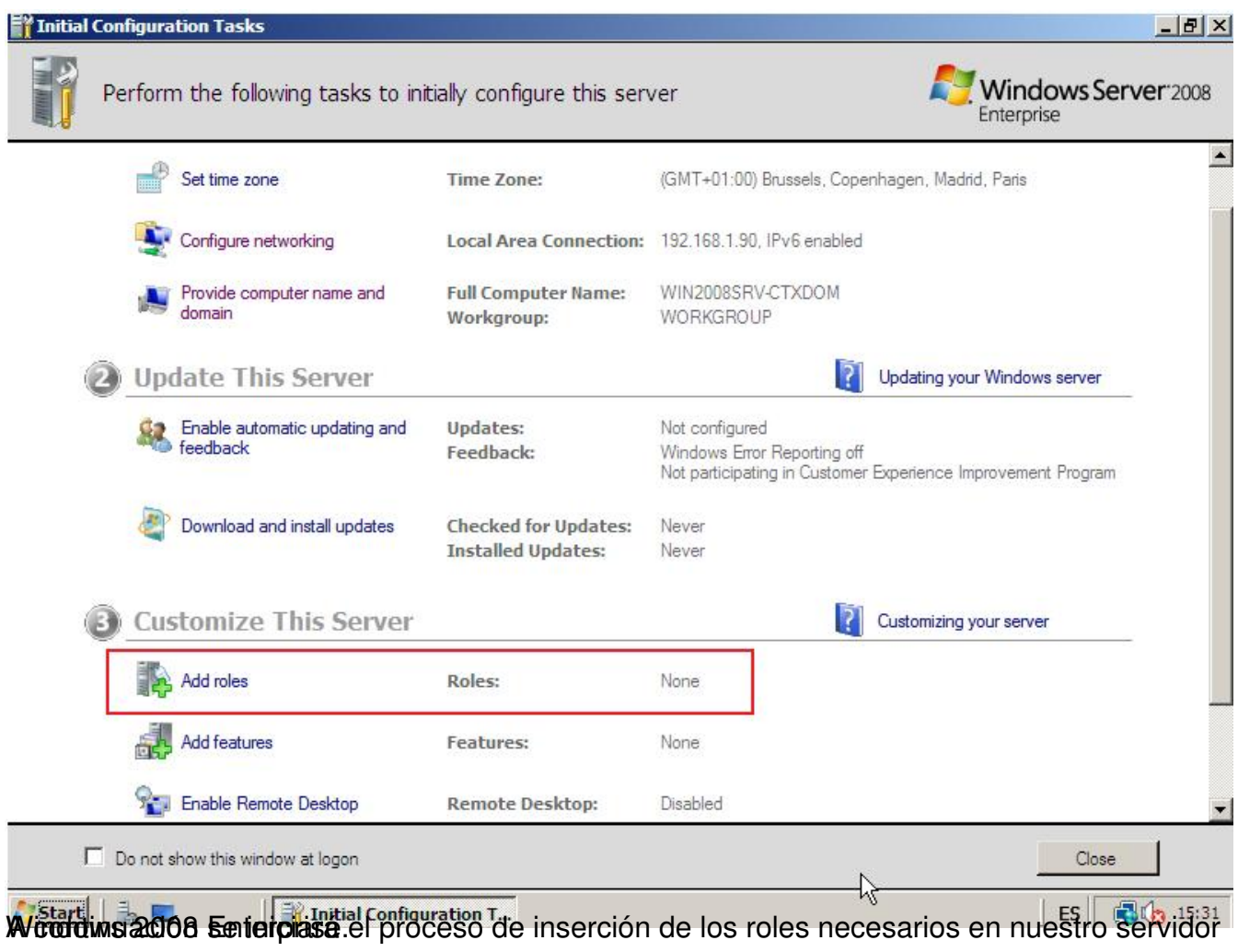

Escrito por xavisan

Jueves, 02 de Abril de 2009 18:25 - Actualizado Miércoles, 20 de Mayo de 2009 09:26

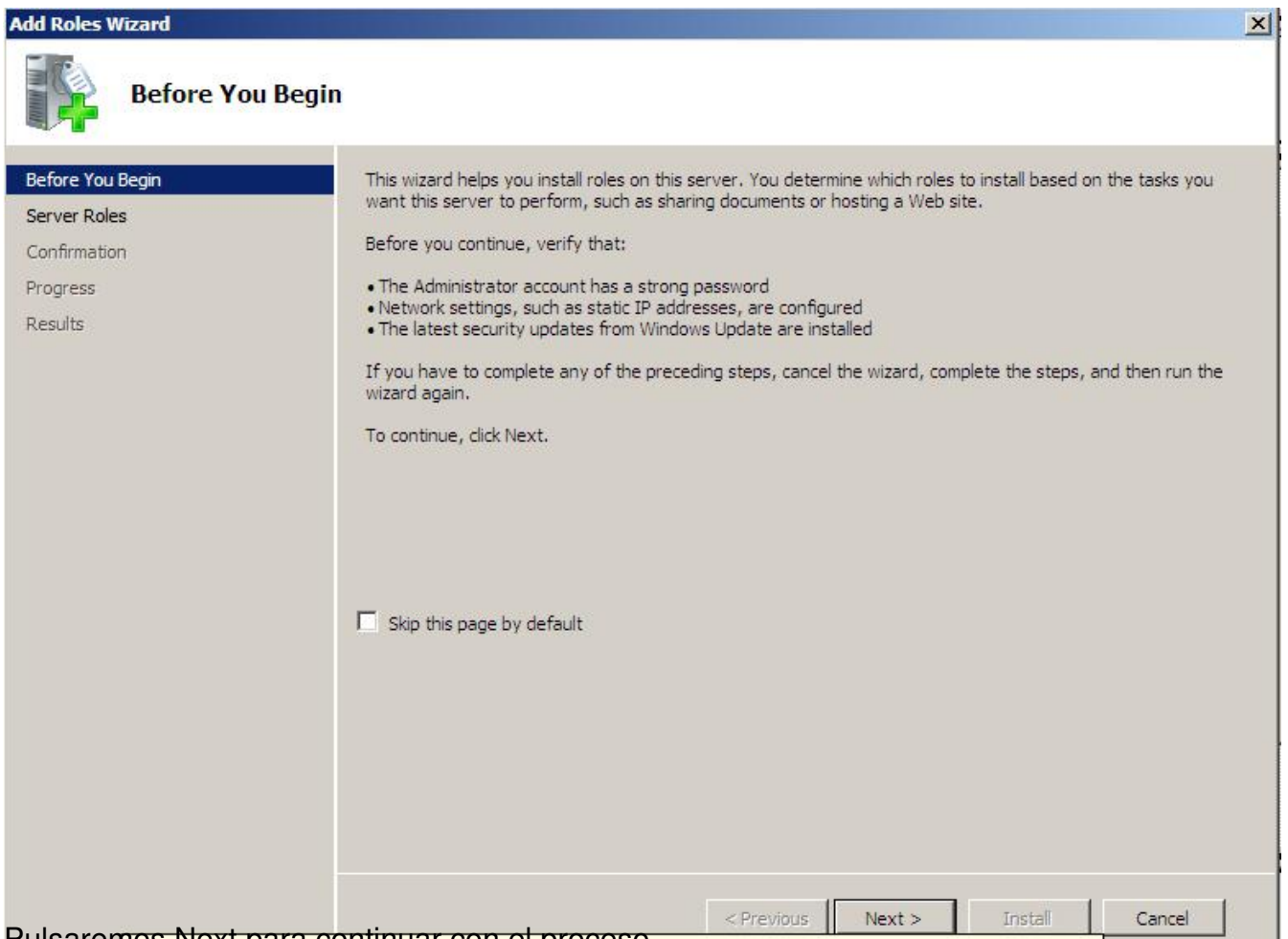

Pulsaremos Next para continuar con el proceso.

Escrito por xavisan

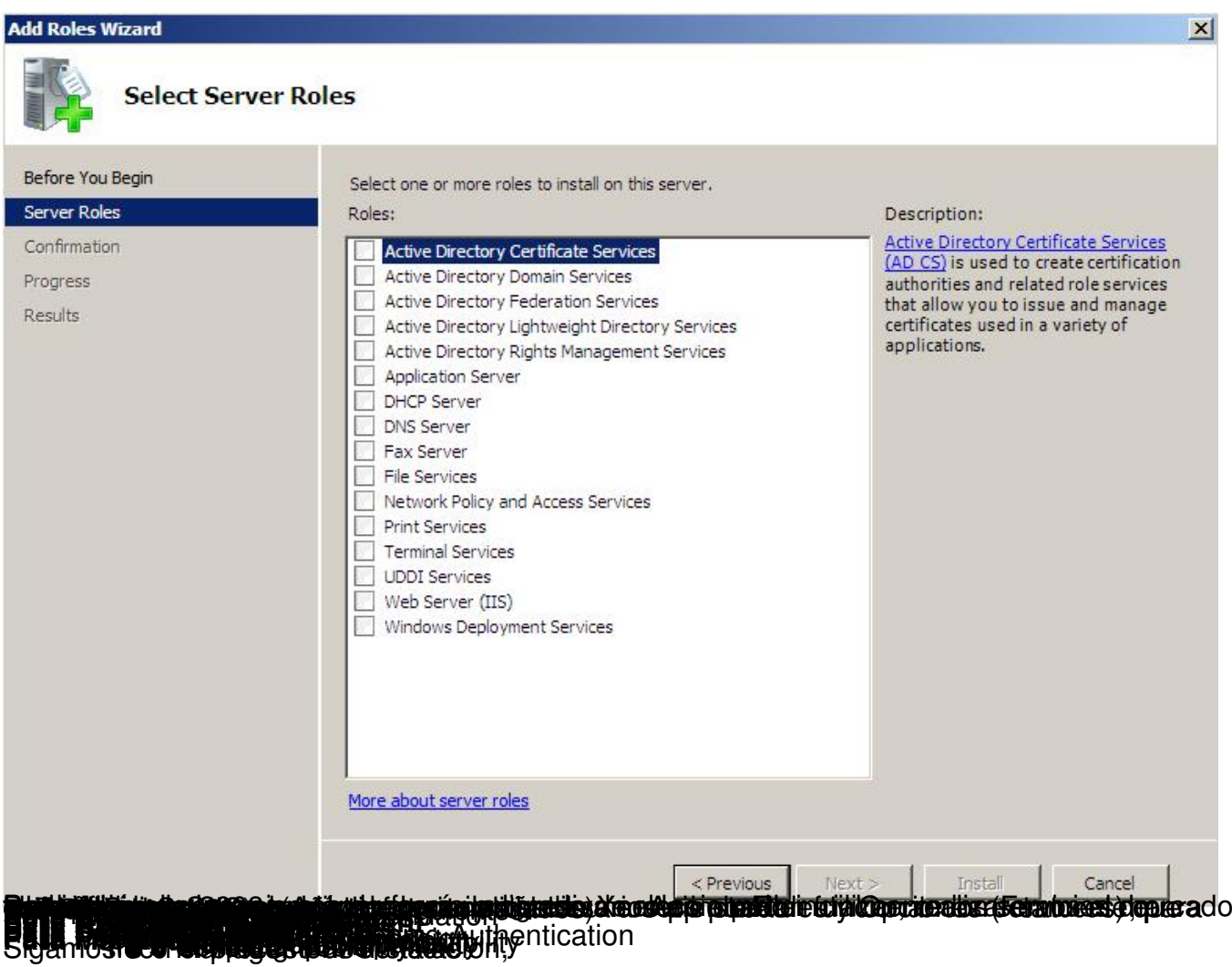

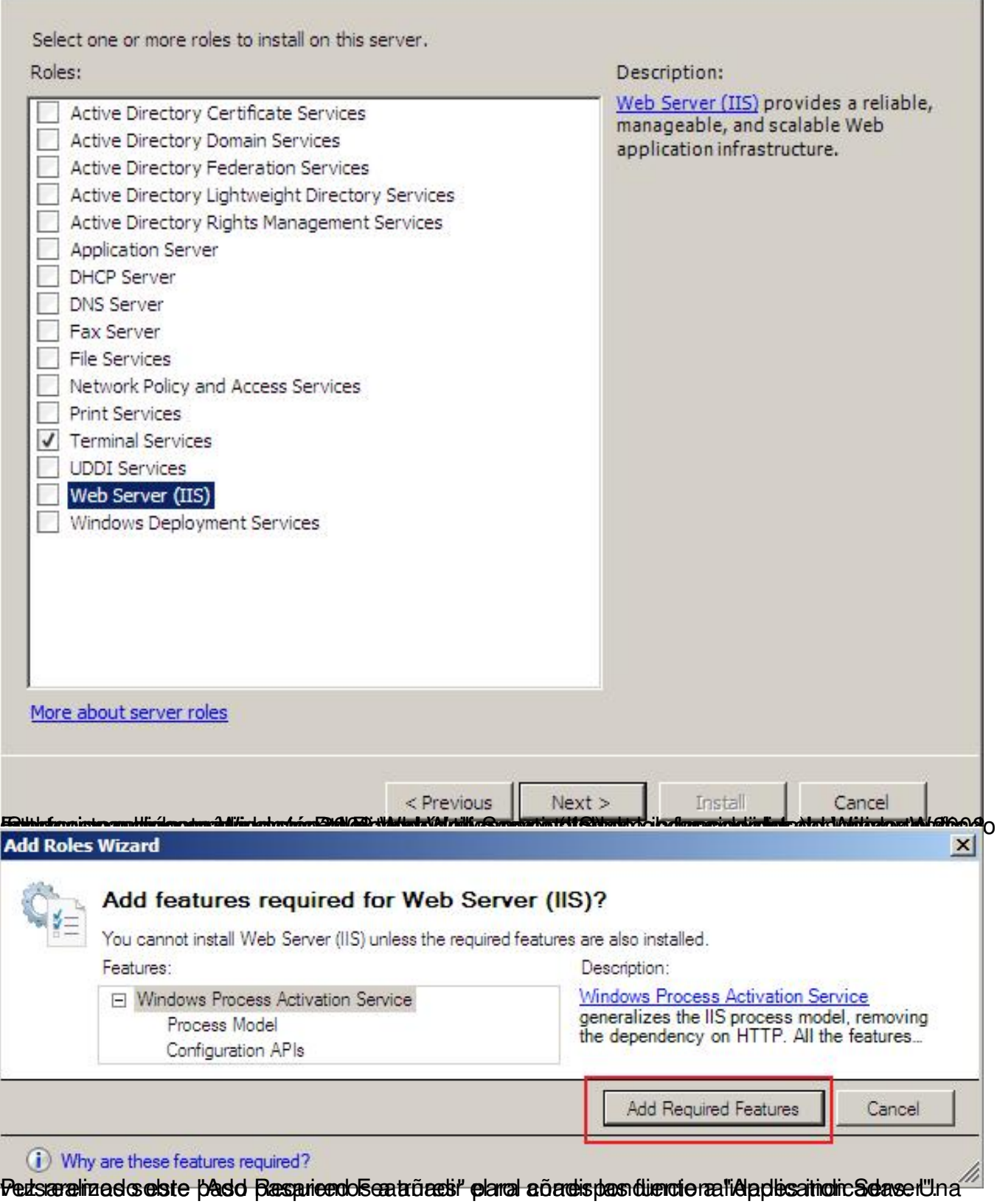

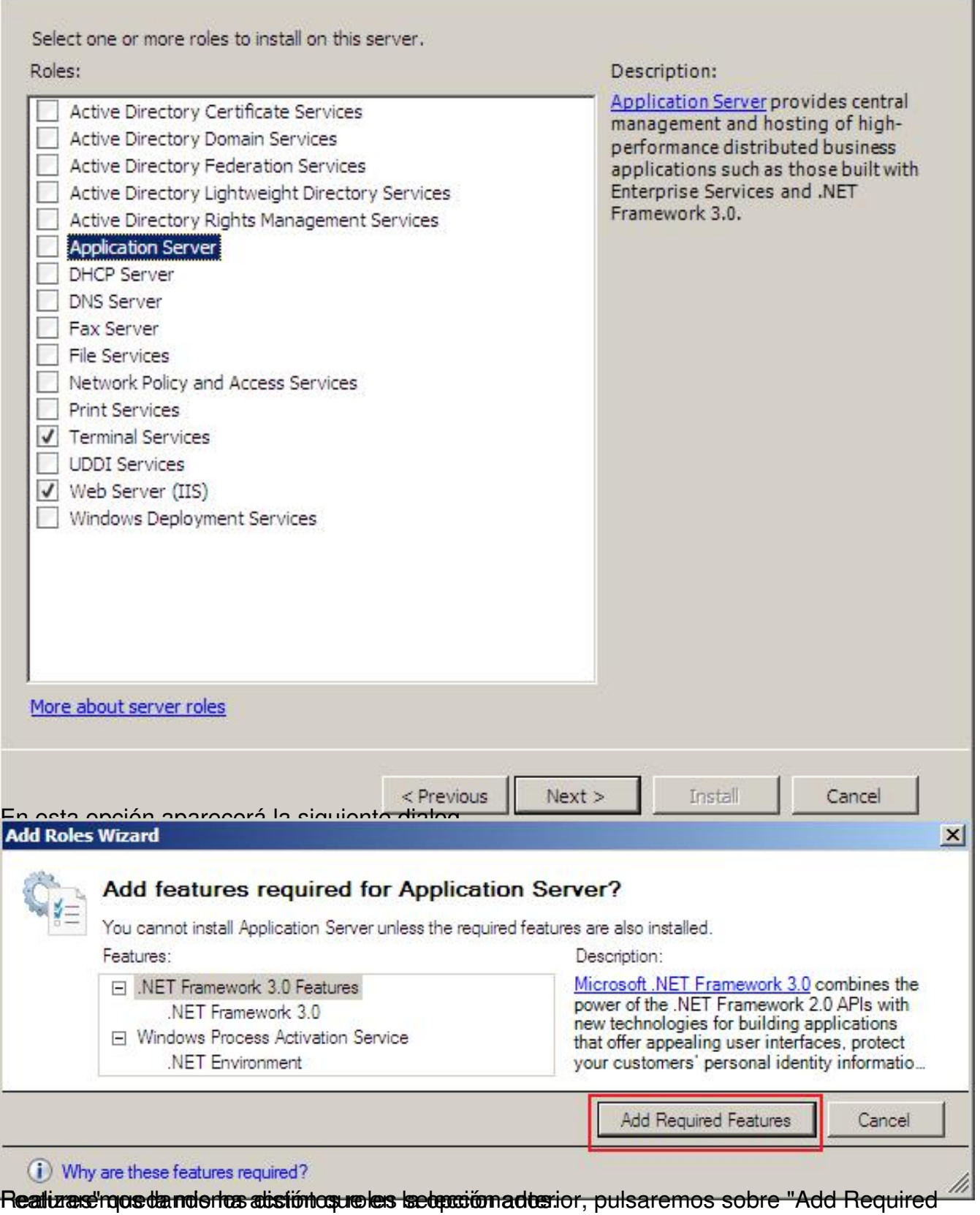

J.

#### Escrito por xavisan Jueves, 02 de Abril de 2009 18:25 - Actualizado Miércoles, 20 de Mayo de 2009 09:26

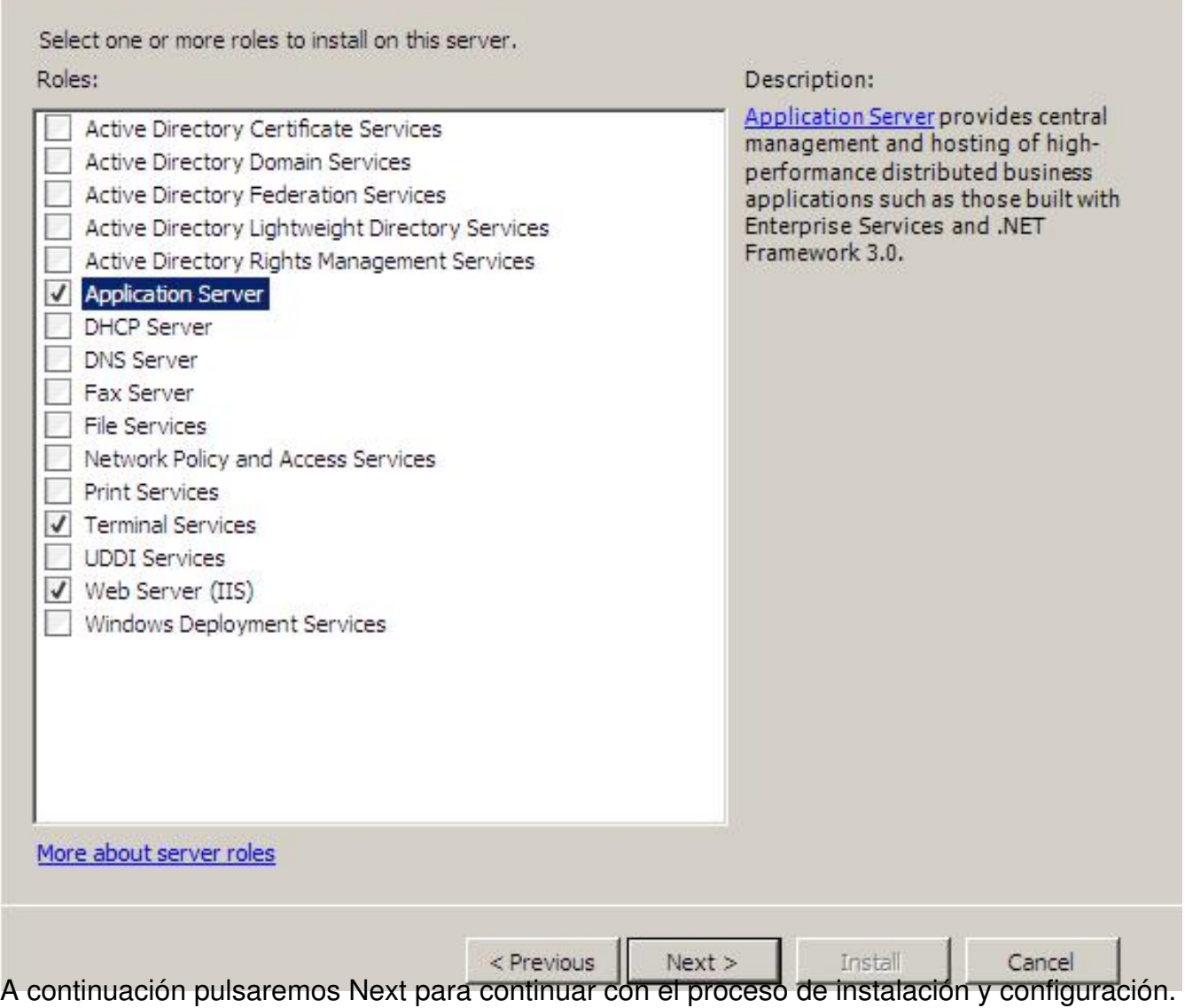

Escrito por xavisan Jueves, 02 de Abril de 2009 18:25 - Actualizado Miércoles, 20 de Mayo de 2009 09:26

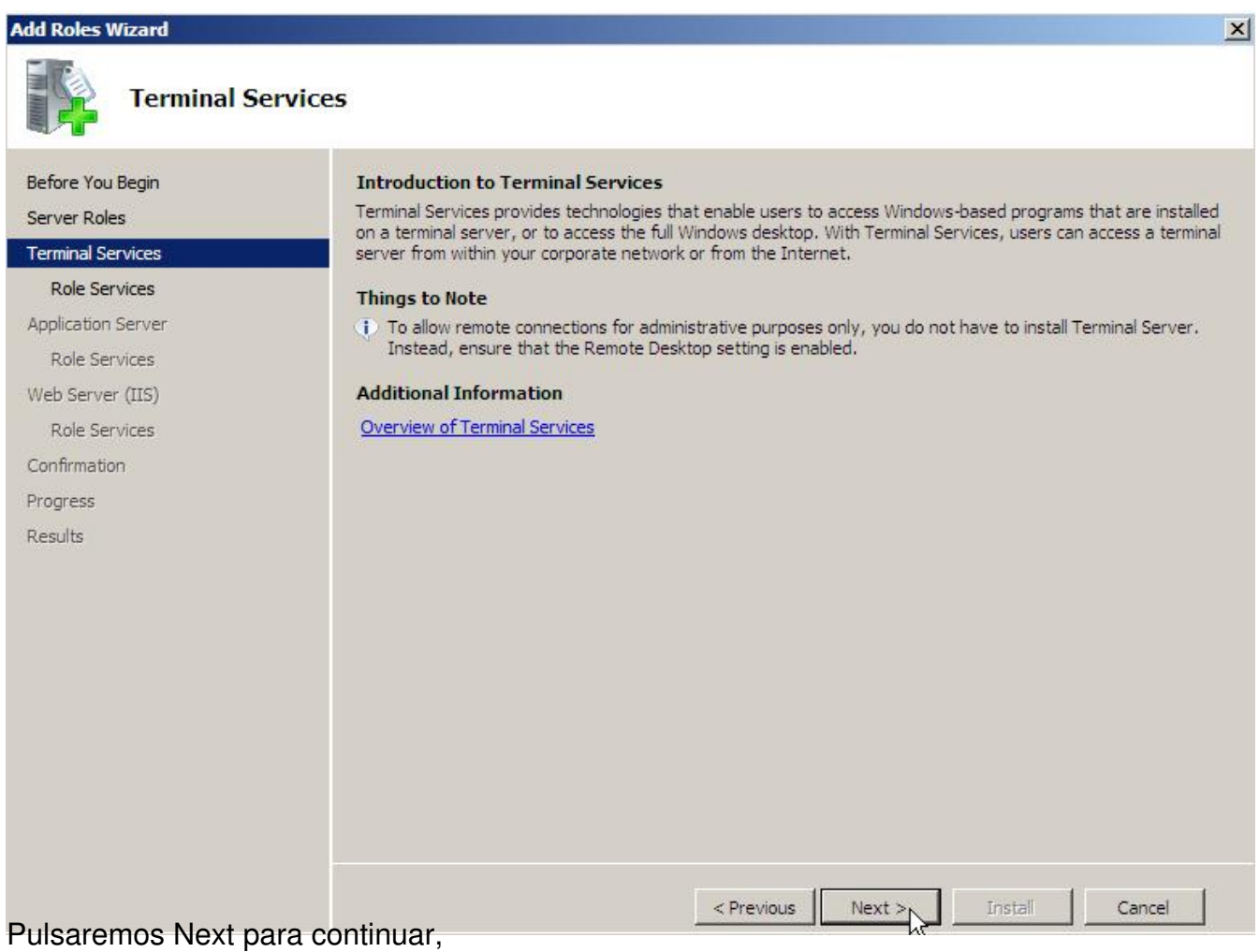

Escrito por xavisan

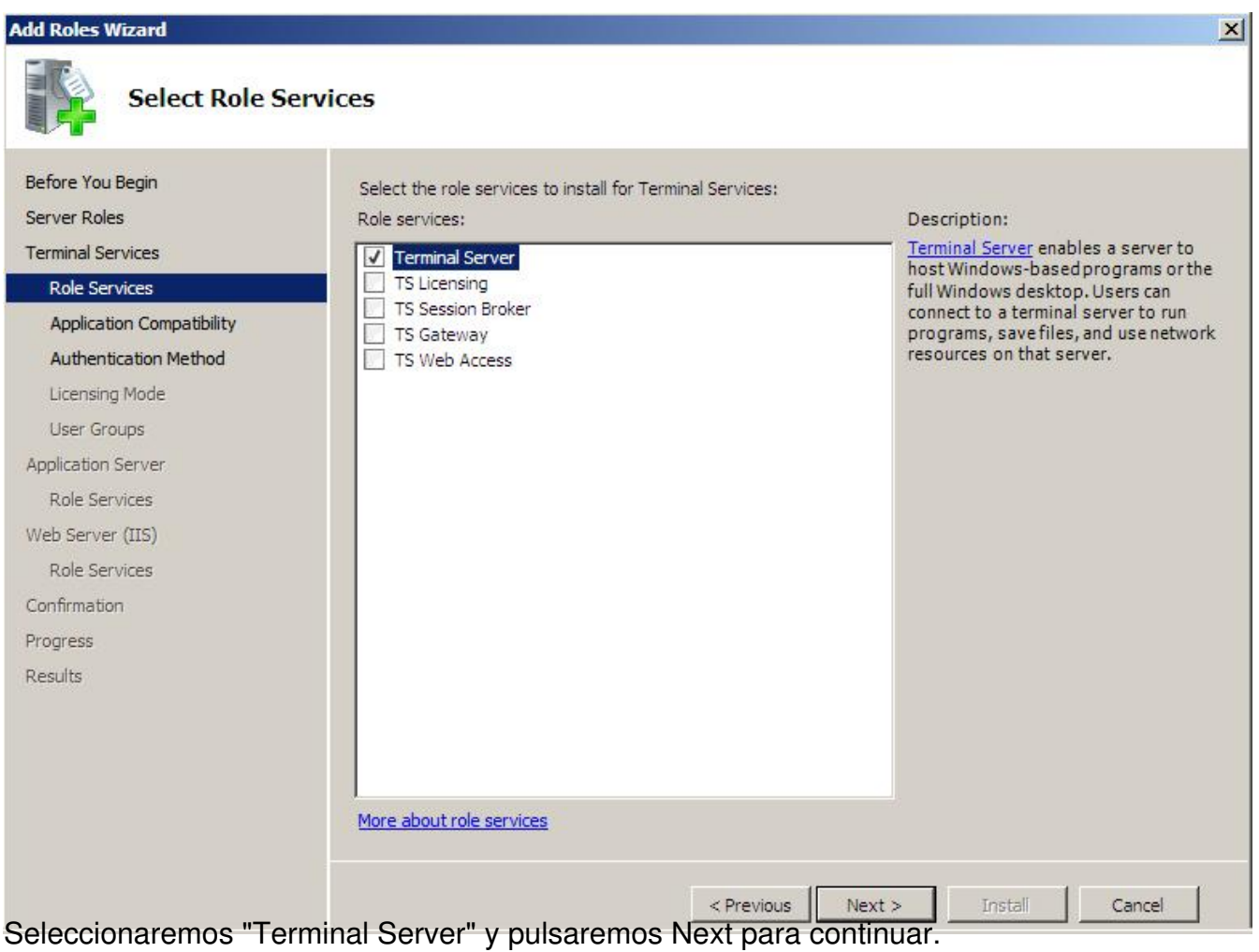

Escrito por xavisan

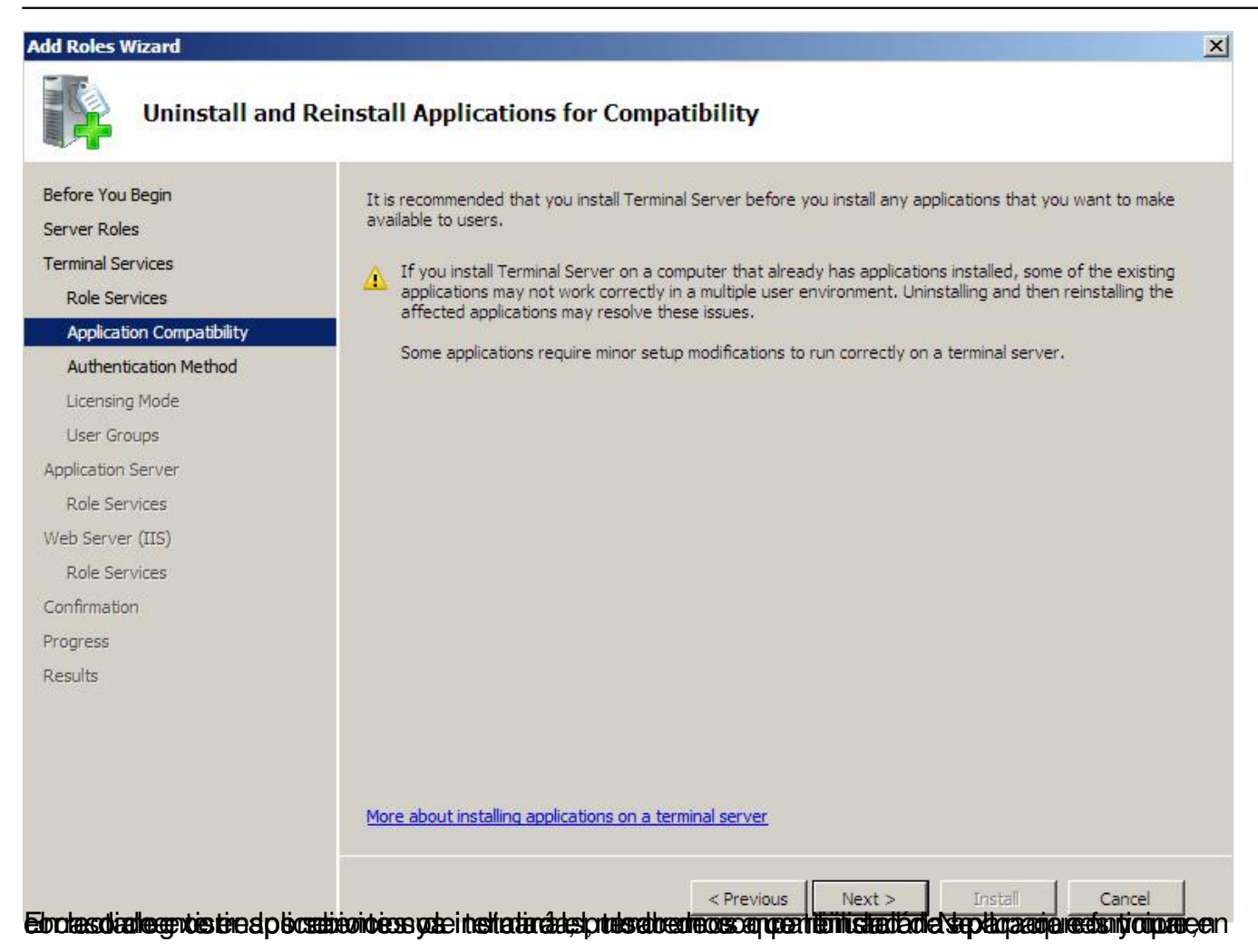

Escrito por xavisan

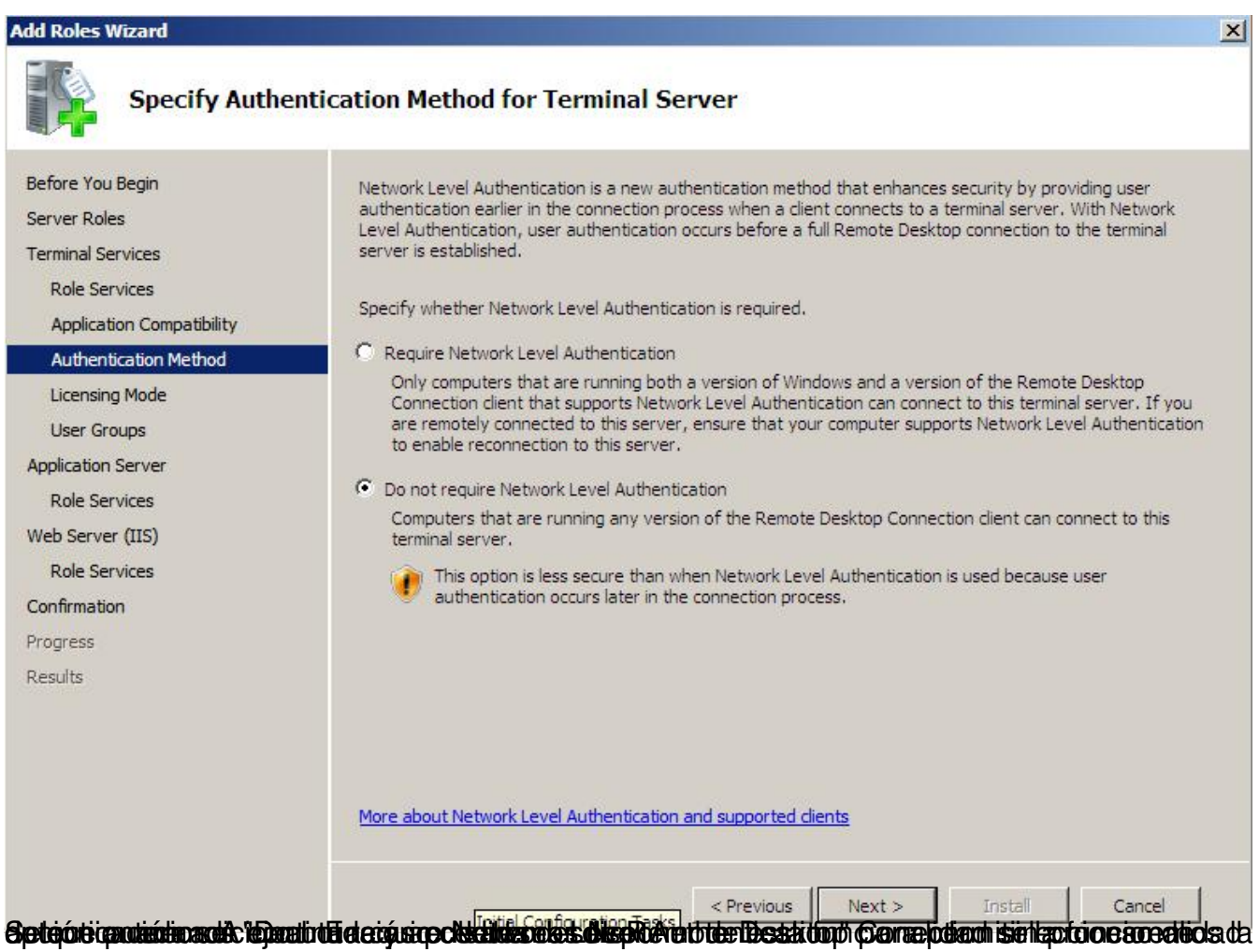

Escrito por xavisan

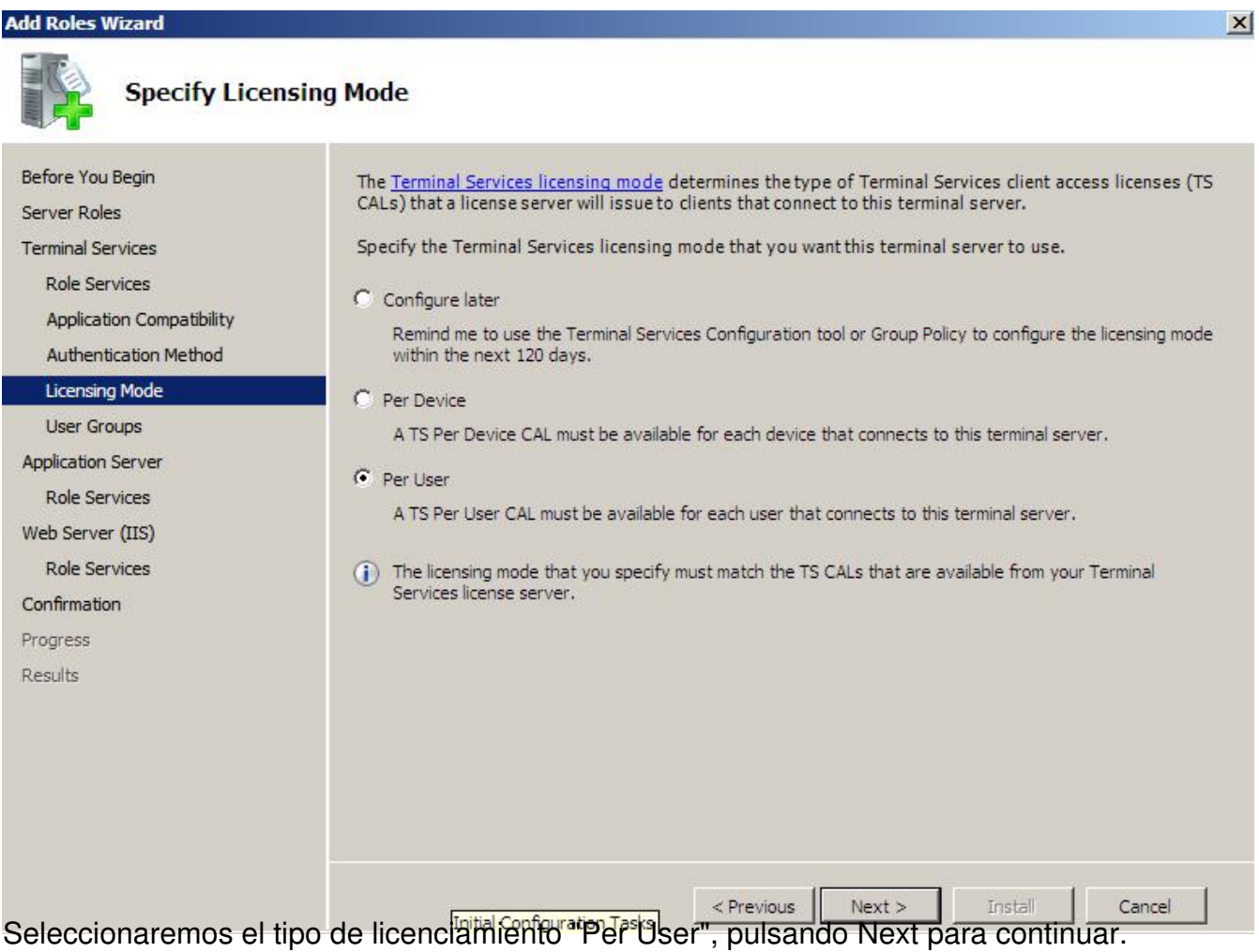

Escrito por xavisan

Jueves, 02 de Abril de 2009 18:25 - Actualizado Miércoles, 20 de Mayo de 2009 09:26

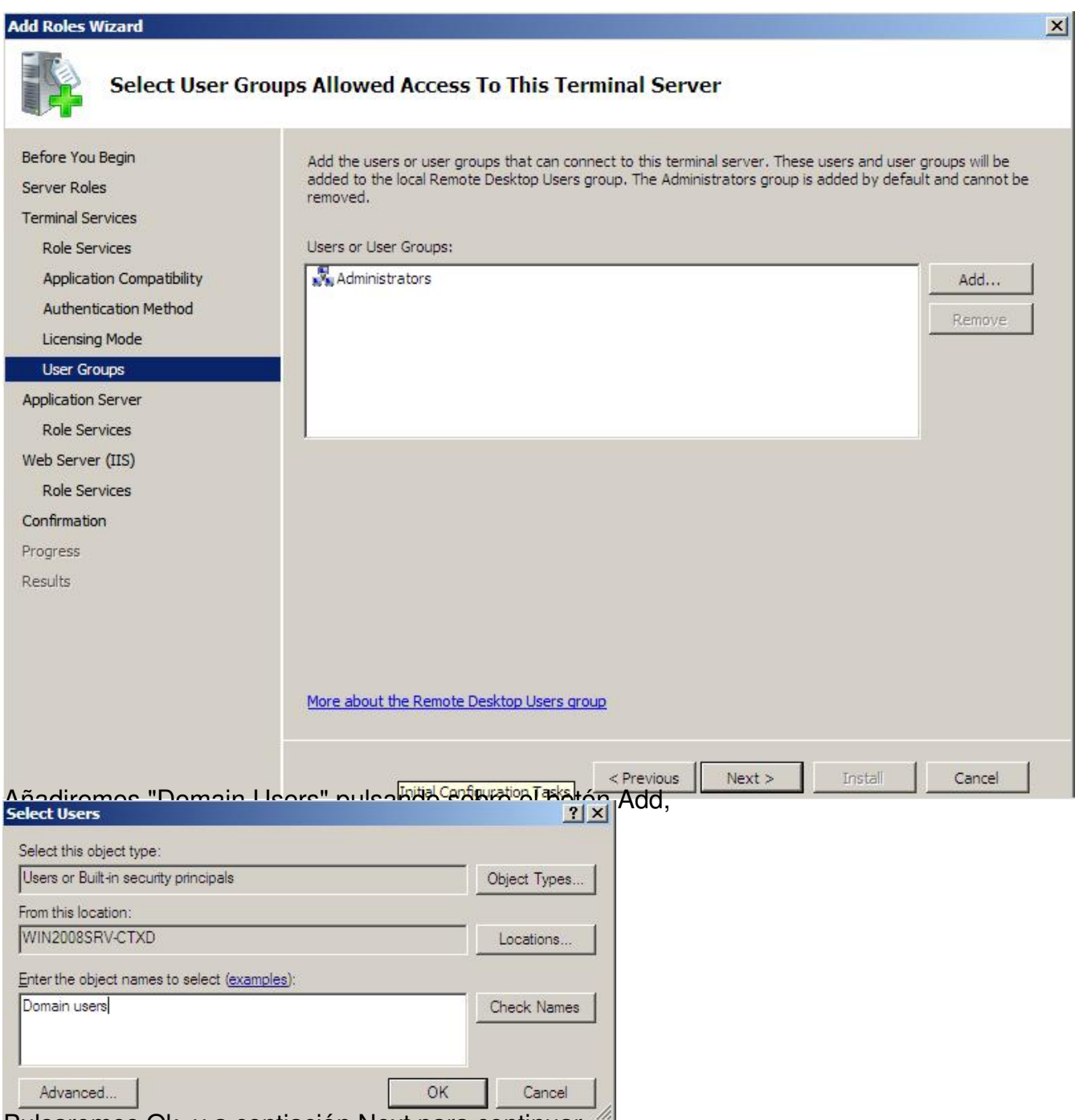

Pulsaremos Ok, y a contiación Next para continuar,

Escrito por xavisan

Jueves, 02 de Abril de 2009 18:25 - Actualizado Miércoles, 20 de Mayo de 2009 09:26

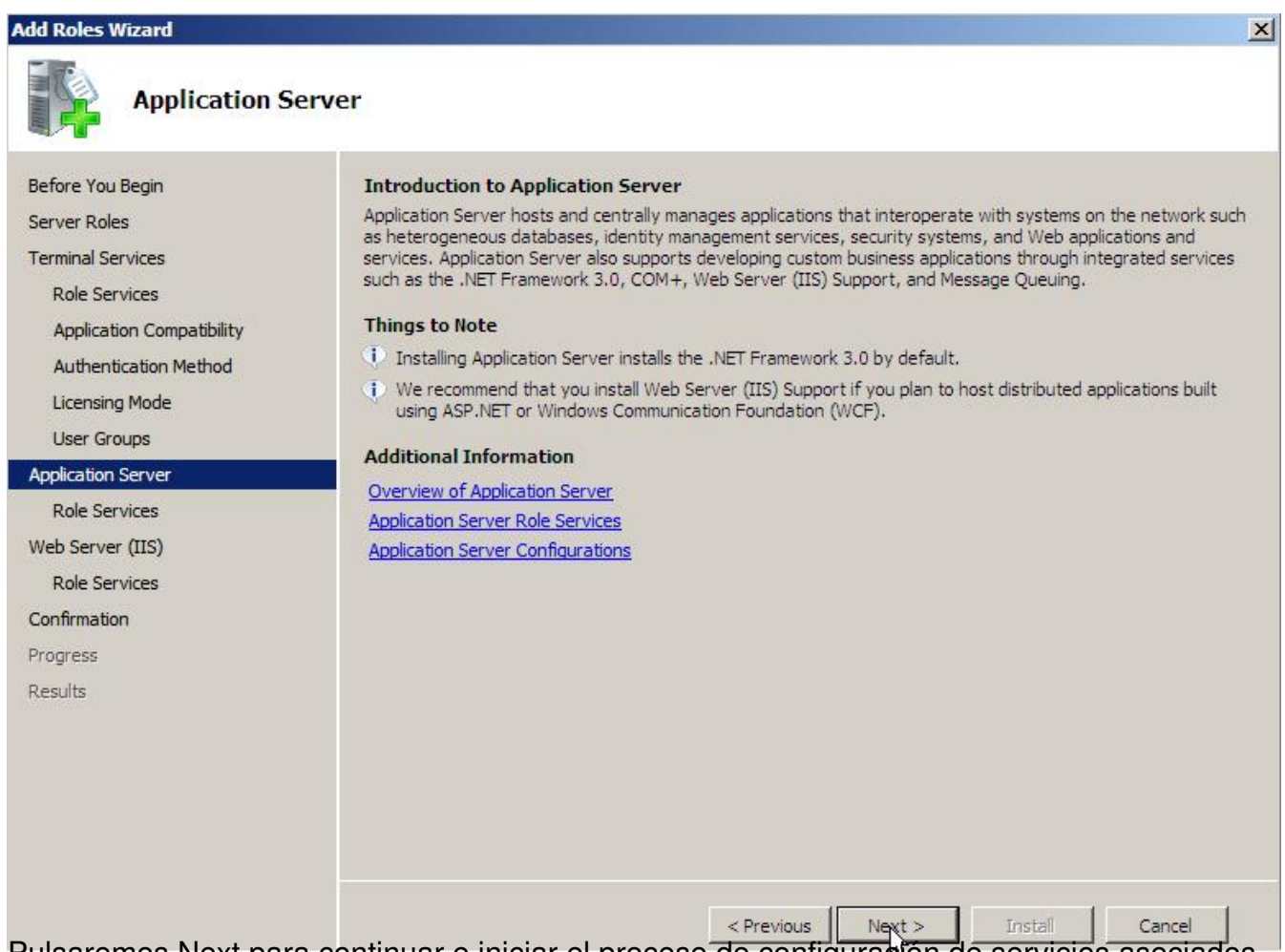

Pulsaremos Next para continuar e iniciar el proceso de configuración de servicios asociados.

Escrito por xavisan

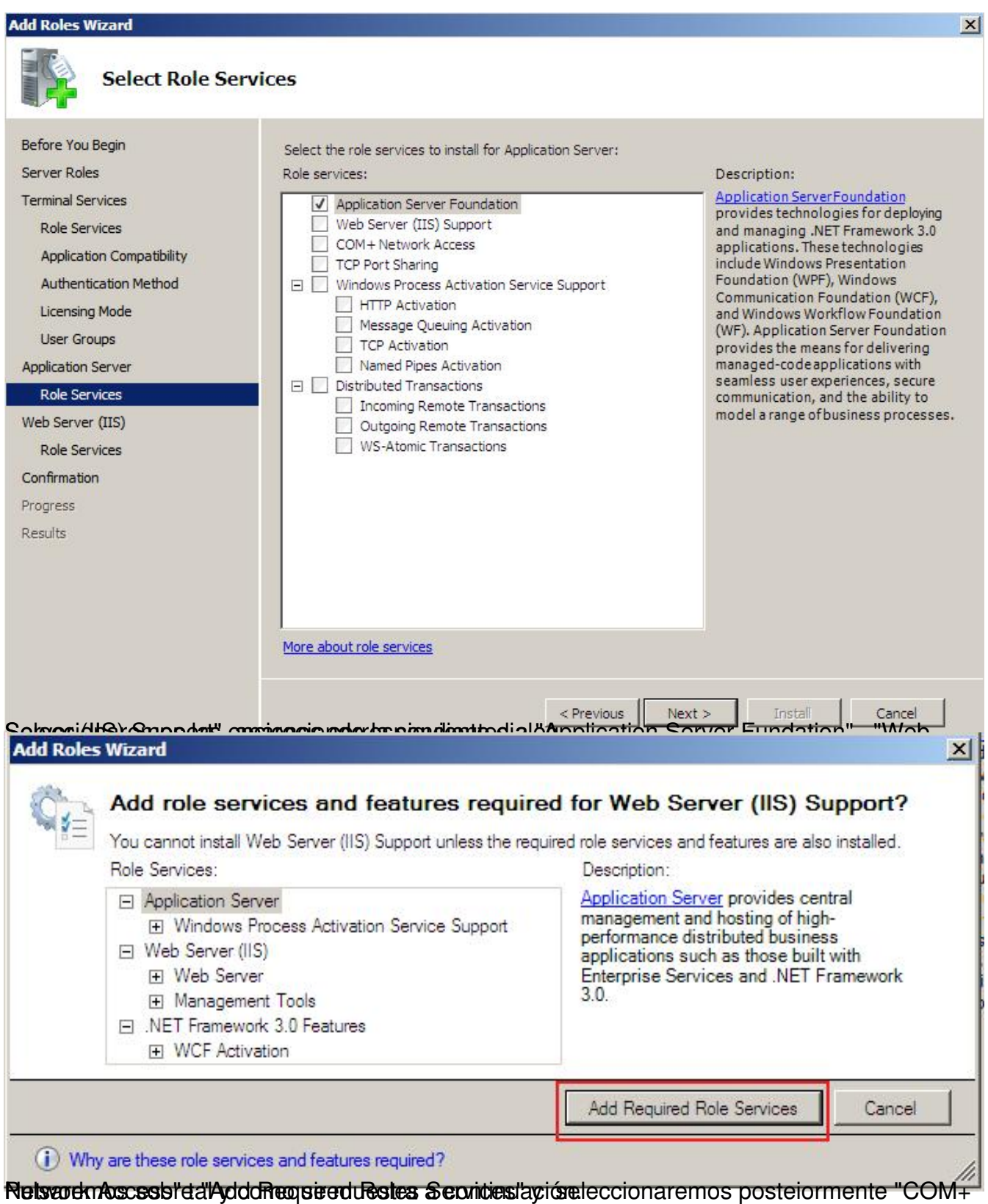

Escrito por xavisan

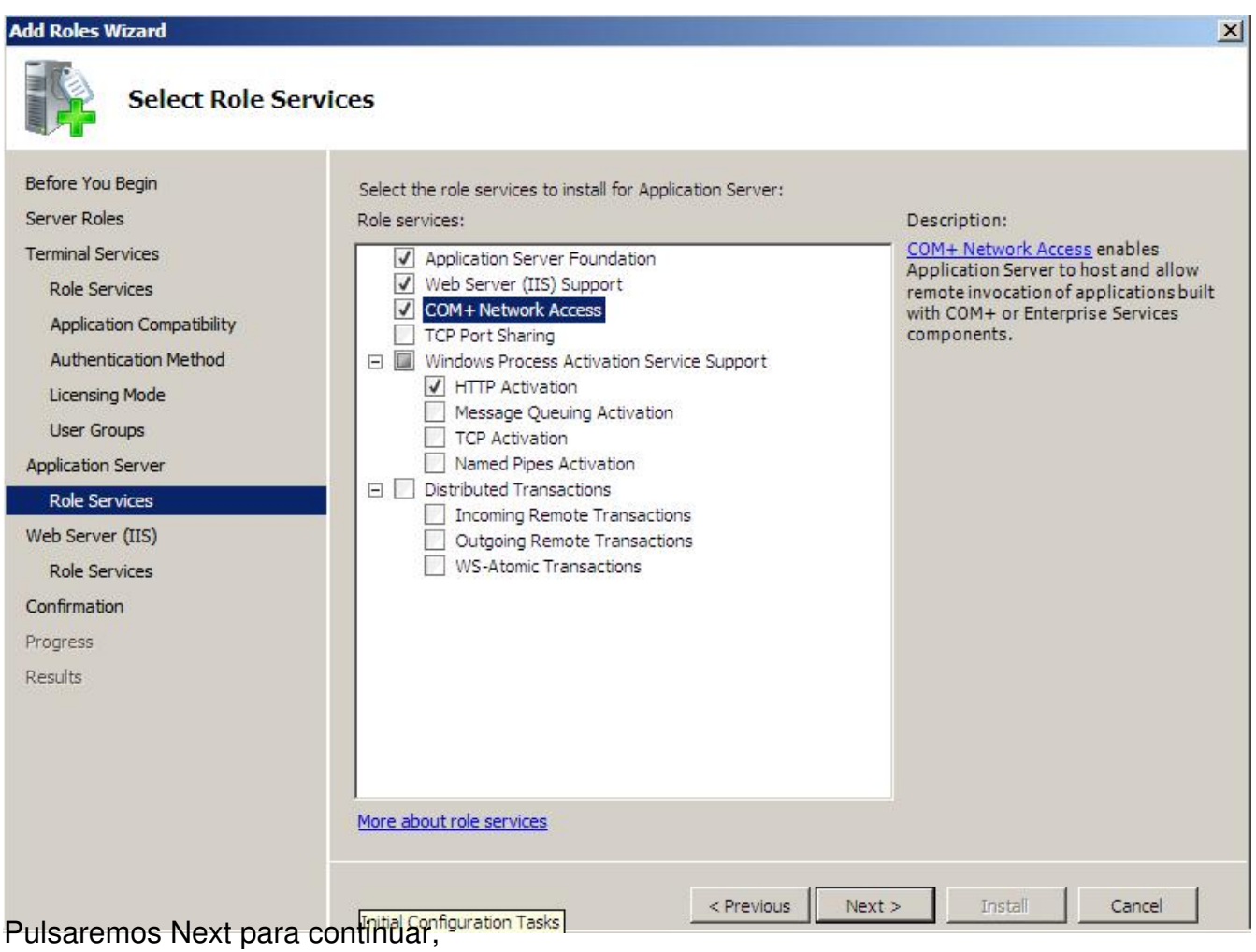

Escrito por xavisan

Jueves, 02 de Abril de 2009 18:25 - Actualizado Miércoles, 20 de Mayo de 2009 09:26

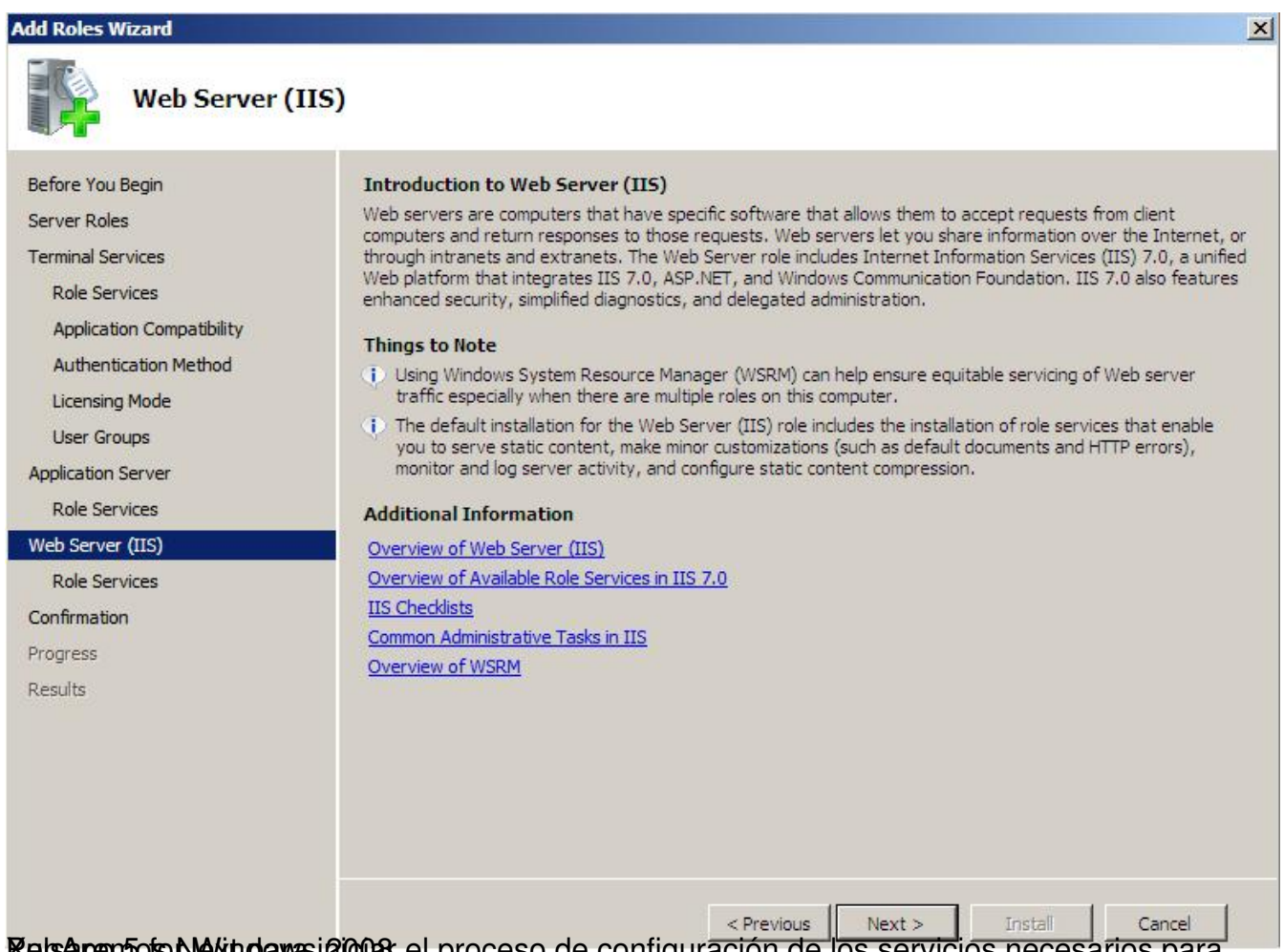

Pulsapensos Next para investigar el proceso de configuración de los servicios necesarios para

Escrito por xavisan

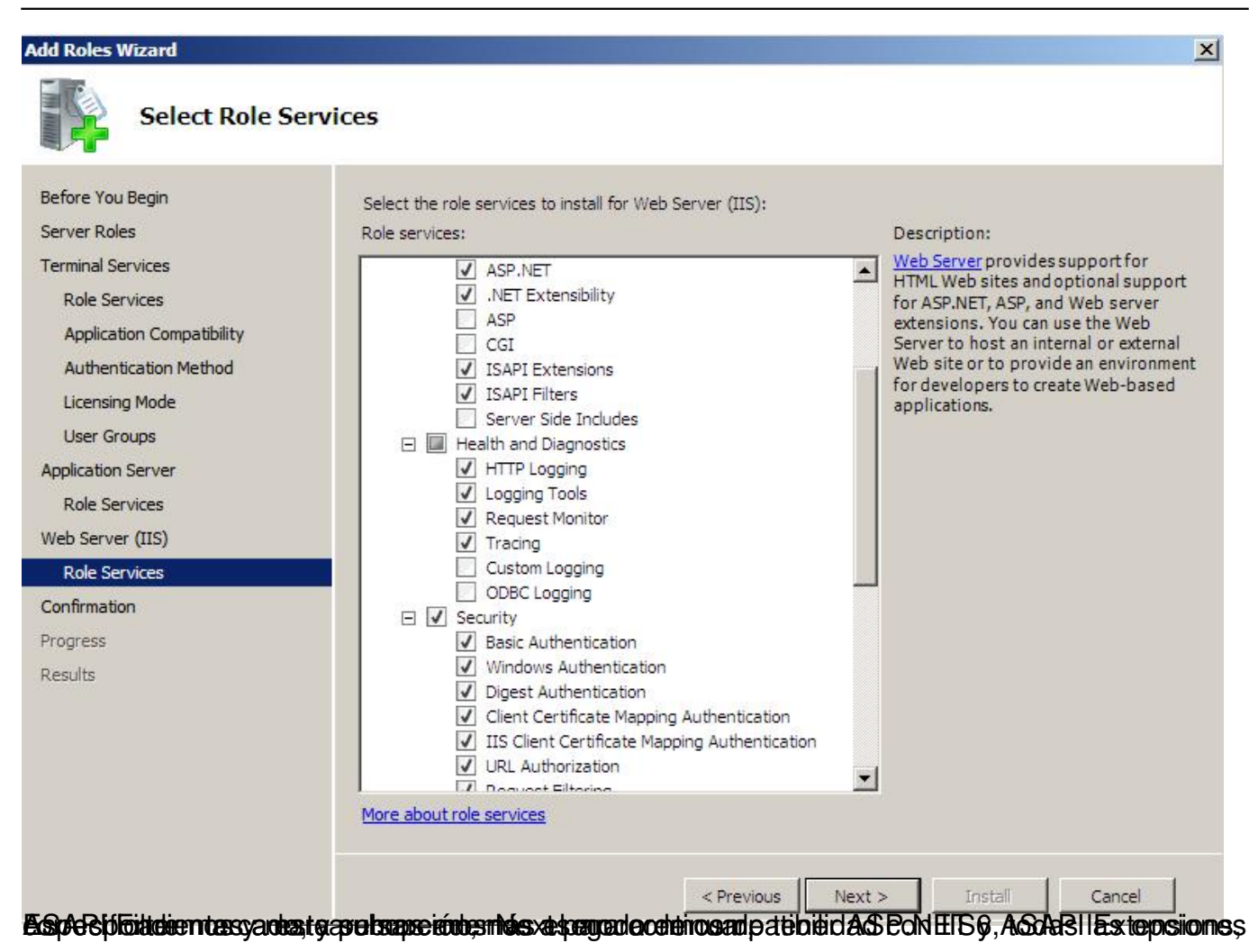

Escrito por xavisan

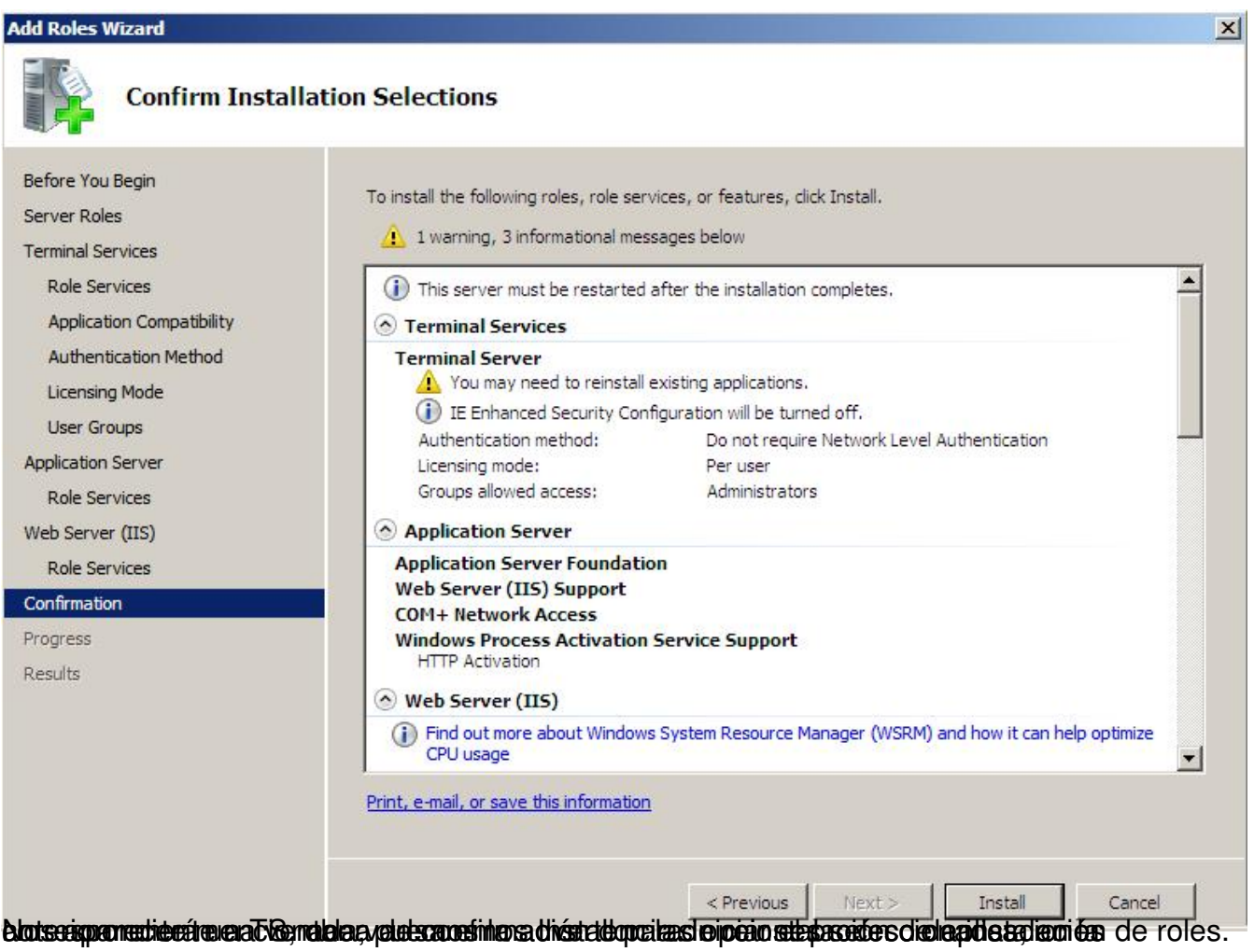

Escrito por xavisan

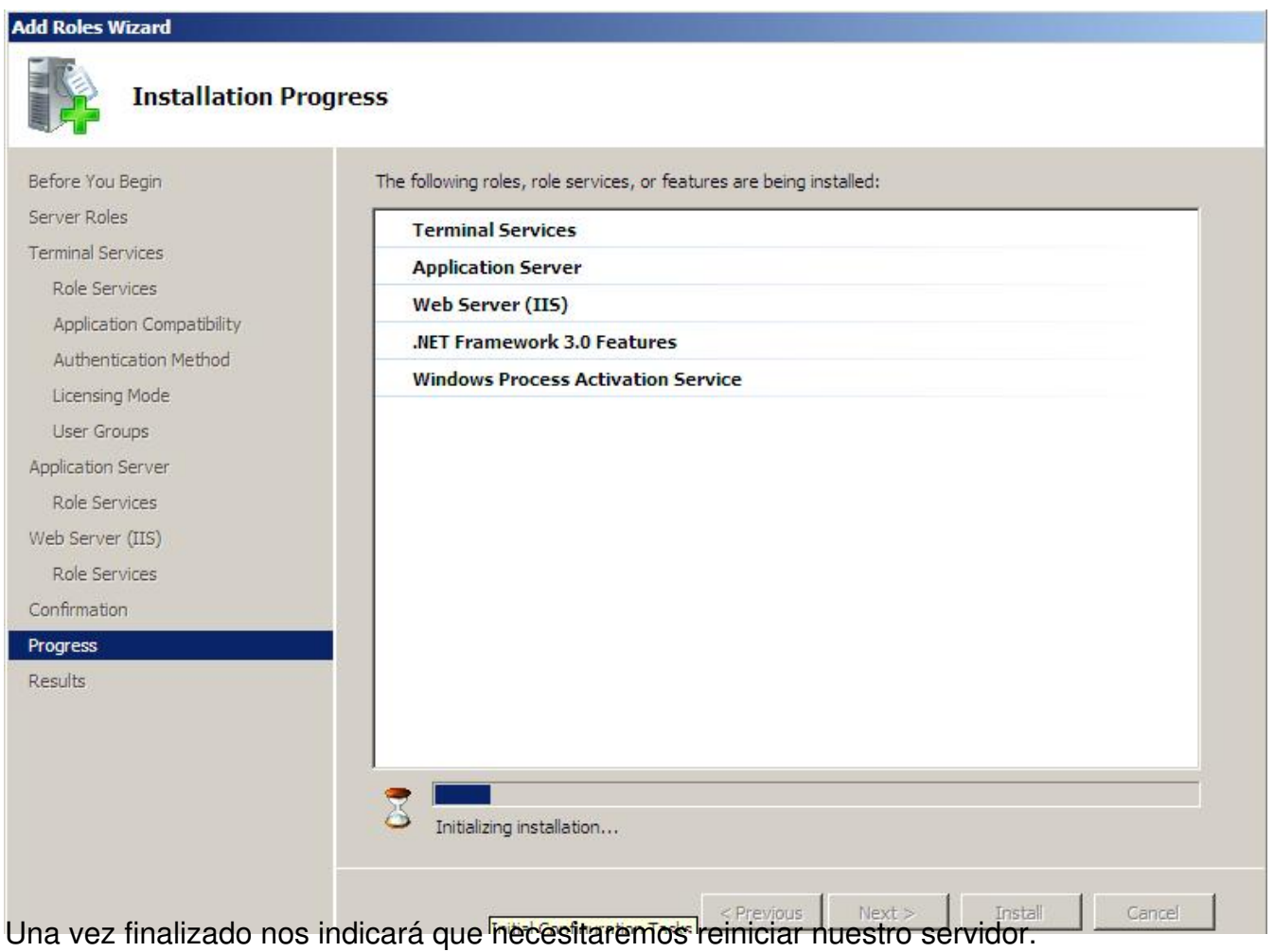

Escrito por xavisan

Jueves, 02 de Abril de 2009 18:25 - Actualizado Miércoles, 20 de Mayo de 2009 09:26

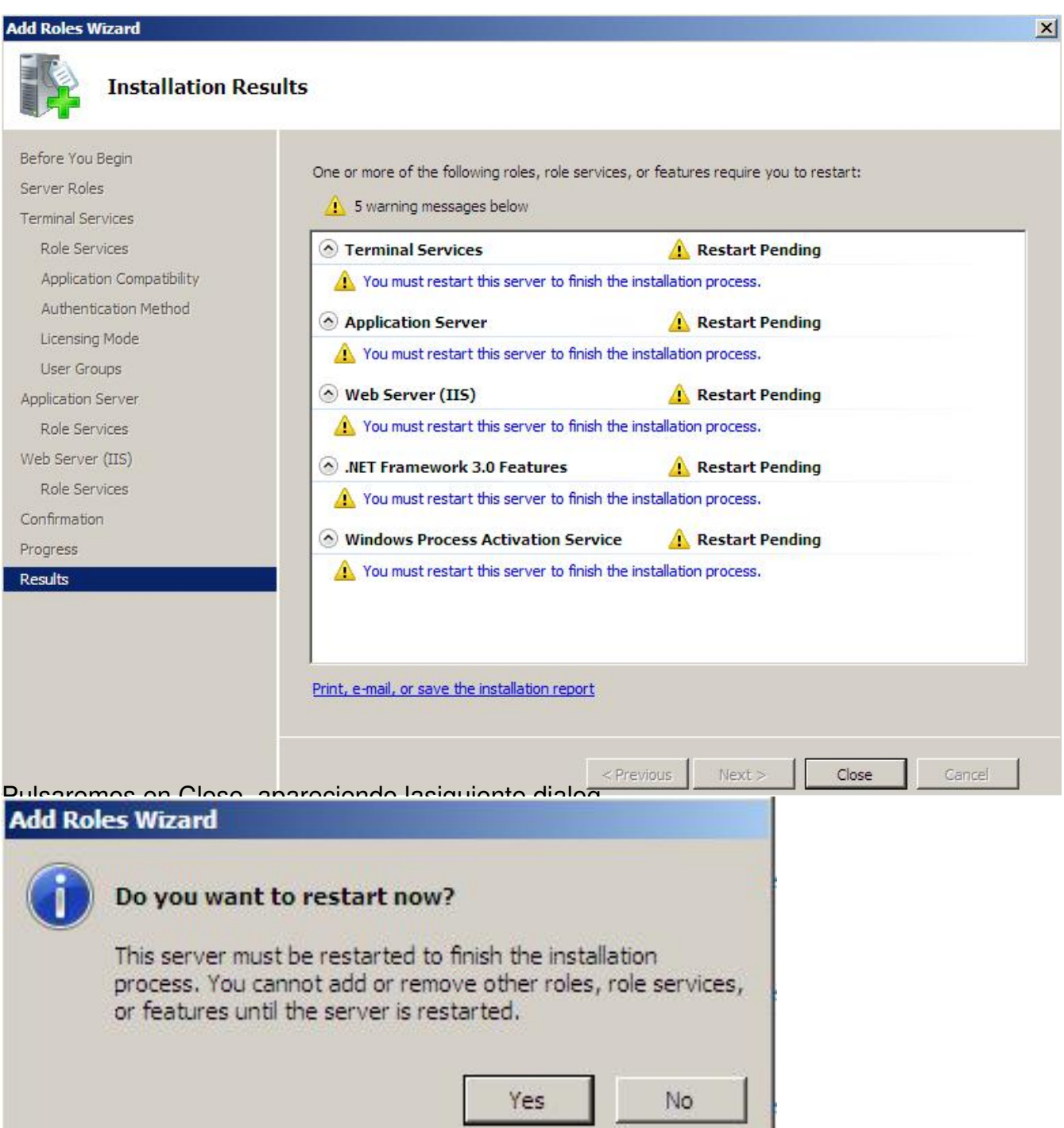

Pulsaremos en Yes para reniciar. Iniciándo el proceso de configuración de Updates,

Escrito por xavisan Jueves, 02 de Abril de 2009 18:25 - Actualizado Miércoles, 20 de Mayo de 2009 09:26

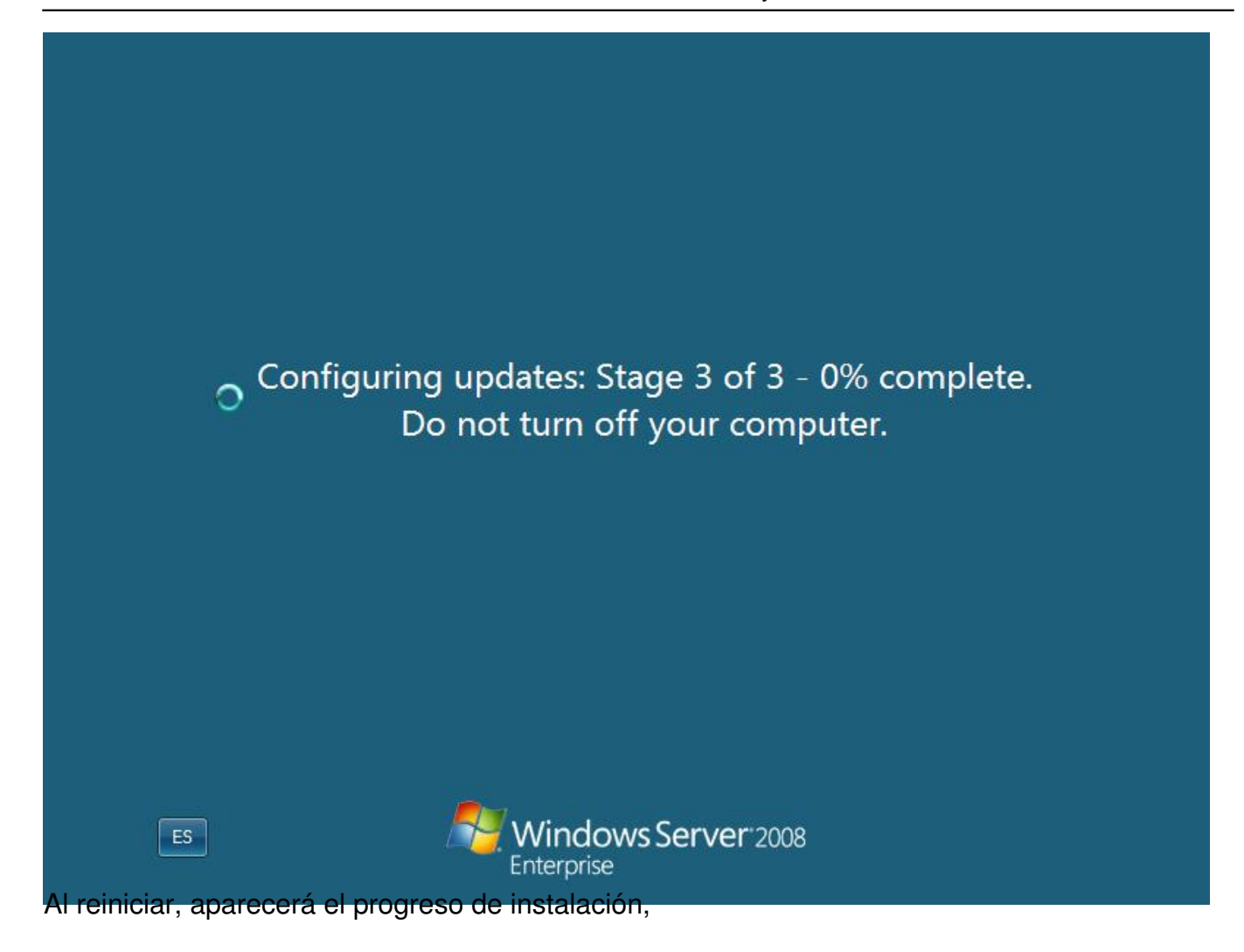

Escrito por xavisan

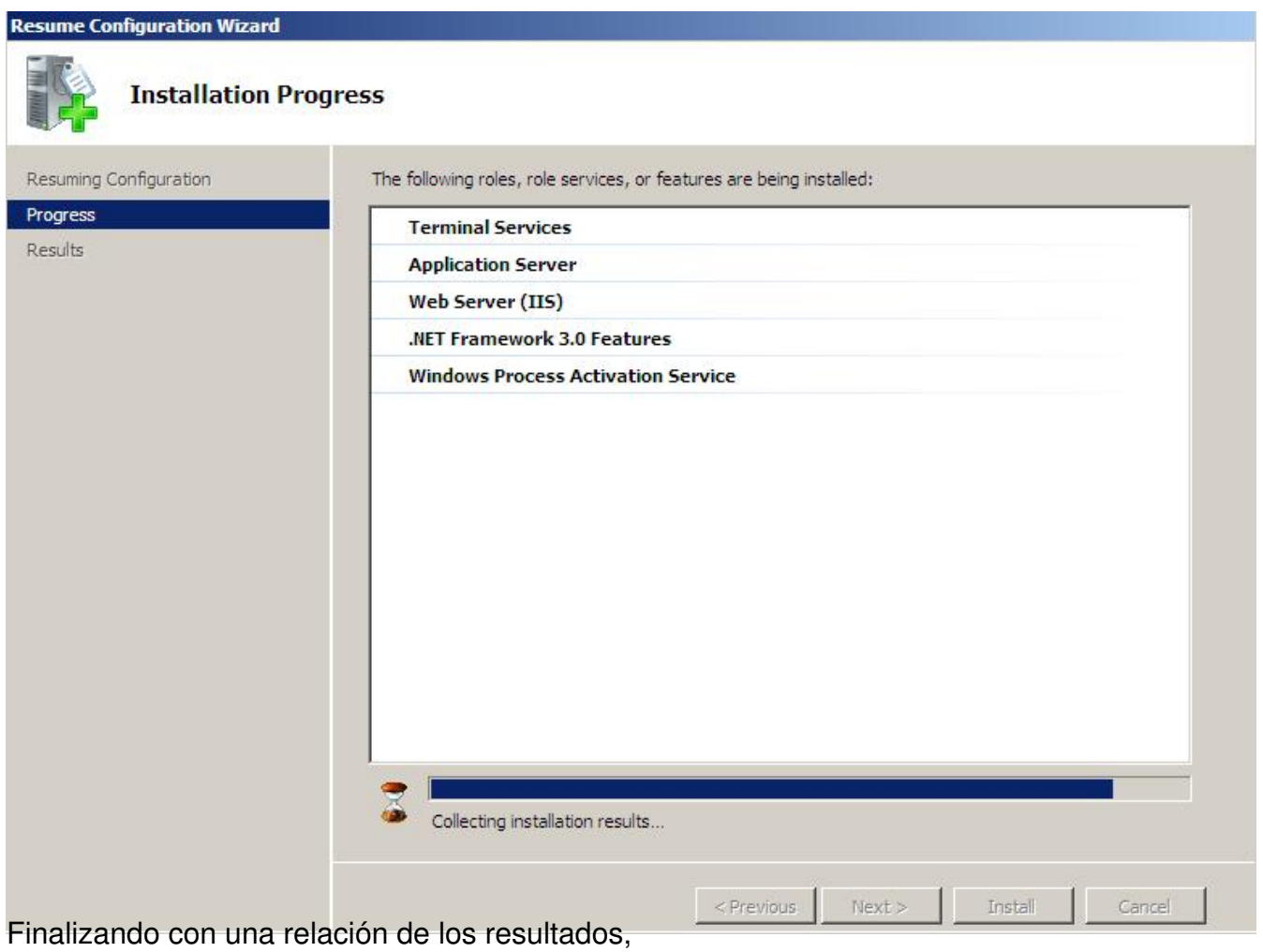

Escrito por xavisan

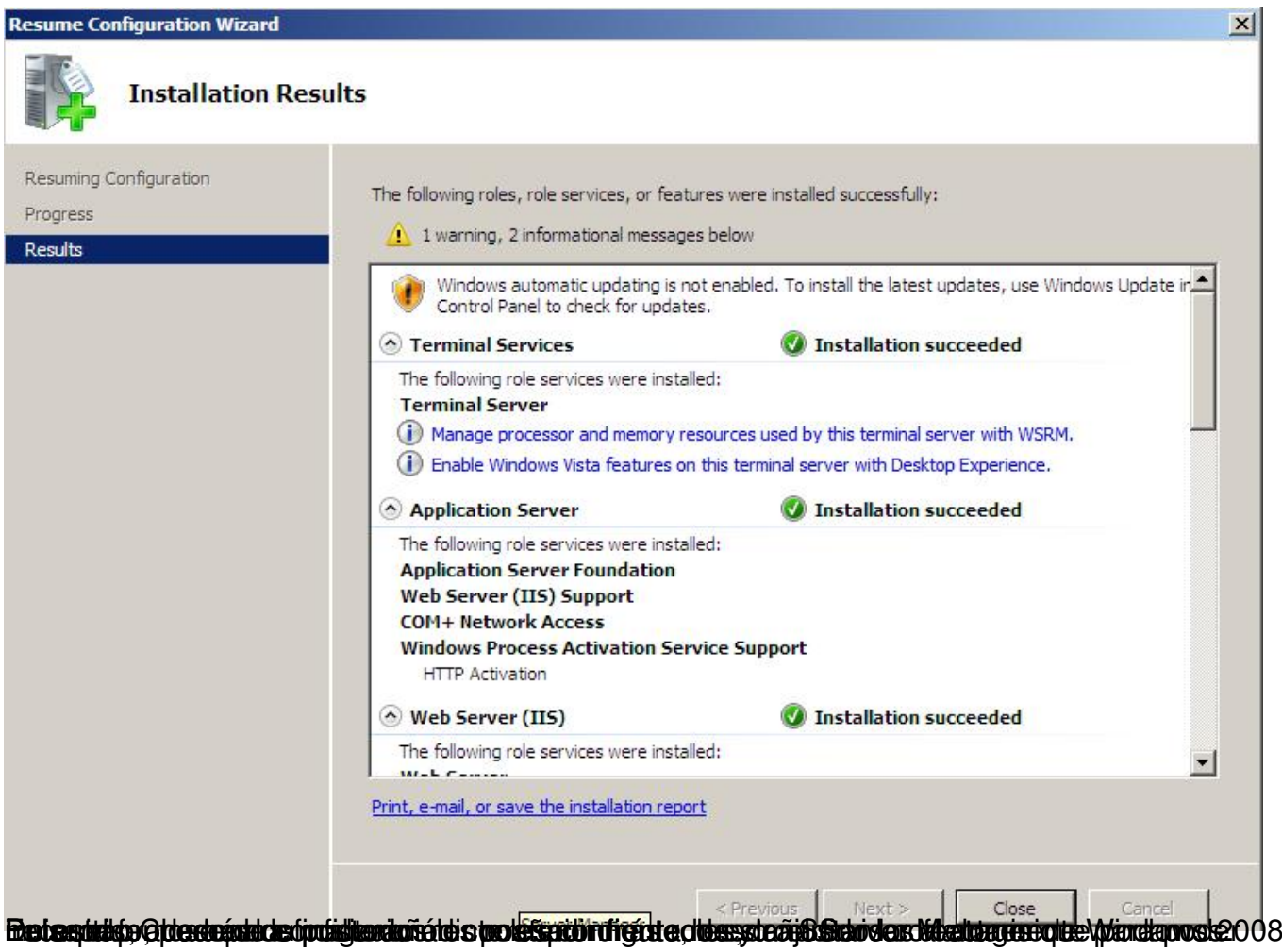

Escrito por xavisan

Jueves, 02 de Abril de 2009 18:25 - Actualizado Miércoles, 20 de Mayo de 2009 09:26

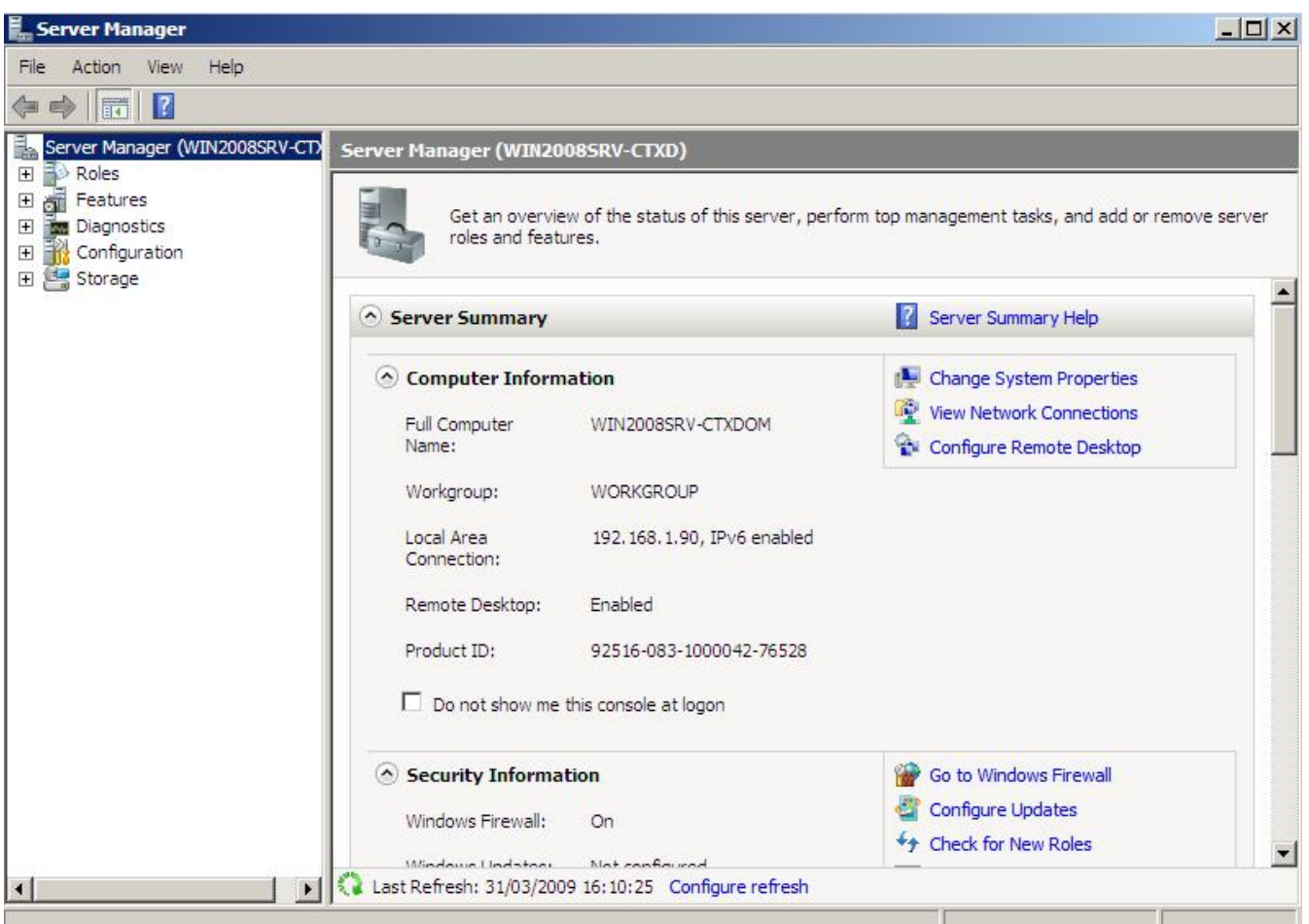

Esperado especamentar quía os sea de utilidad para poder implementar posteriormente XenApp 5